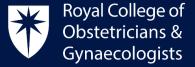

## **Adding an Action Log**

### Earning more credits for an action

The CPD programme encourages specialists to reflect on what they have learnt from their CPD activities. Once you have saved your Learning Event and your reflection, it is possible for you to add an Action log.

Action allows you to demonstrate how you have applied your learning to your practice or the service you provide and the impact of your learning. This serves several purposes:

- Reinforcement of your learning
- Dissemination of your learning to others
- Demonstrating benefit from your learning

#### Adding your Action Log

To add an action Log in your CPD ePortfolio, you will need to record your Learning Event and a Reflection log first. Please also see instructions on how to add a Learning Event and a reflection in our RCOG website here.

After you have saved your reflection log, the following screen will present. Click on 'Add action':

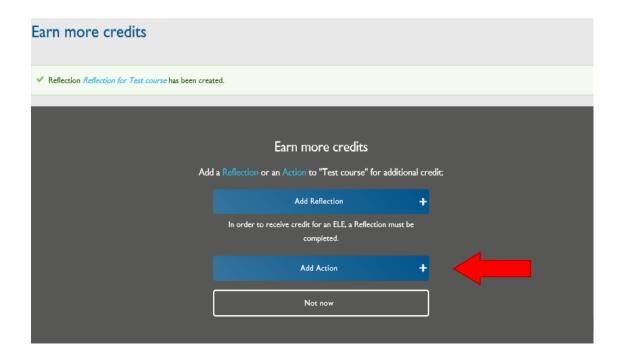

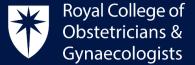

The 'Create Action' form will display. Please complete the form with the relevant information.

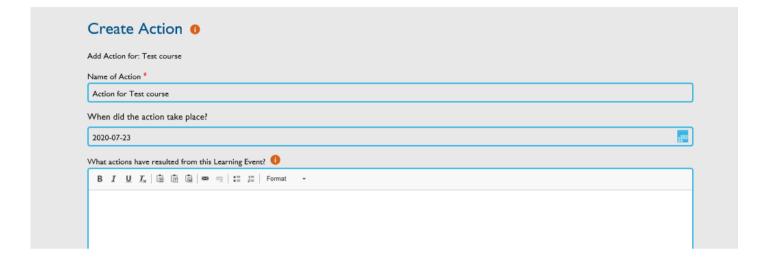

- If you have recorded a **Simple Action**, you can record 1 CPD credit, if you have recorded a Complex Action you can record 2 CPD credits. The decision whether an action is designated simple or complex is made by you based on the degree of effort and time required for the action. This can be reviewed at appraisal. Further information can be found on the CPD Framework.
- It is also possible to attach evidence if required by clickin on 'Add evidence'

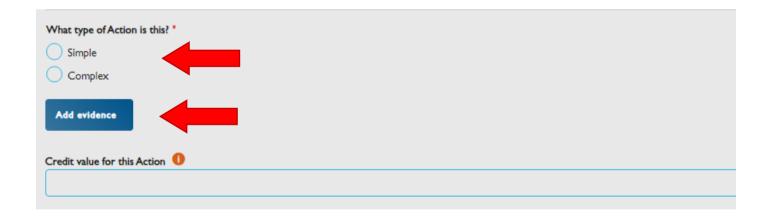

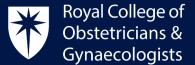

• Once you have completed all the required fields, click on 'Save as completed'. The credits for the Action Log will be assigned to your account.

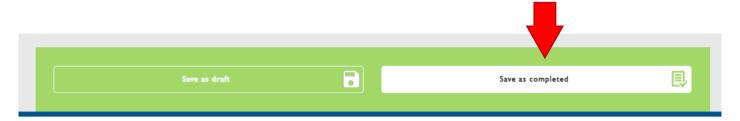

• Clicking on the *i* symbol will provide guidance for each section, as per the example displayed below:

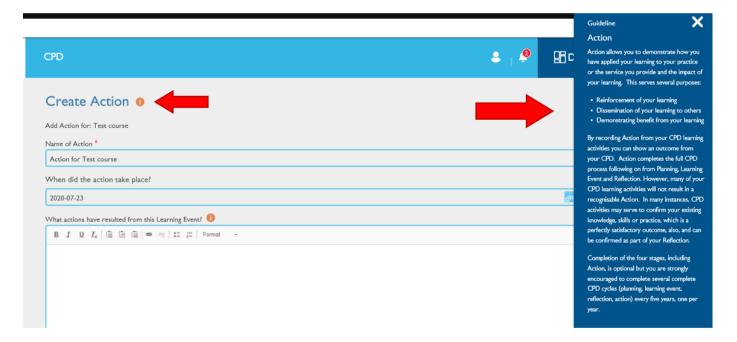

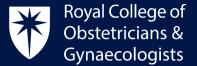

# How to add an Action some time after recording your Learning Event and Reflection

If you wish to add an Action, sometime after recording your Learning Event and Reflection, please follow these steps:

• In the CPD ePortfolio homepage, please click on 'View All Learning Events':

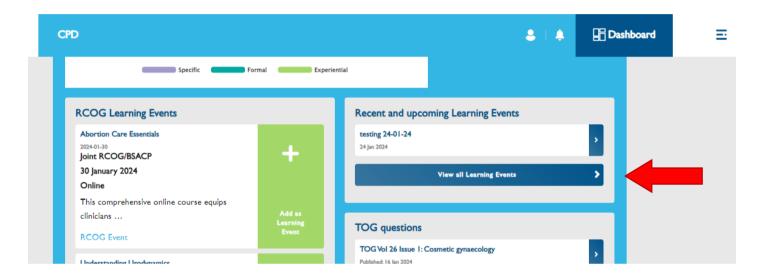

• The list of your recorded Learning Events will display. Click on the title of the Learning Event where you wish to add an Action:

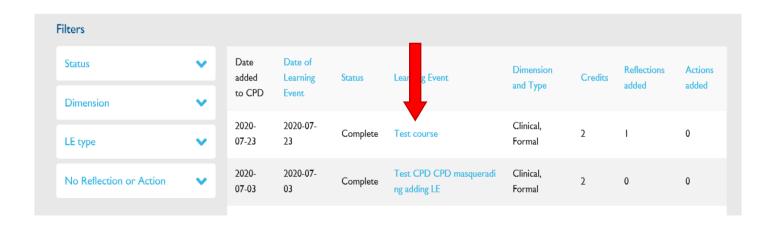

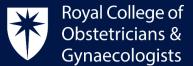

• The following page will present. Please click on 'Add action' and you will return to the 'Create Action' form:

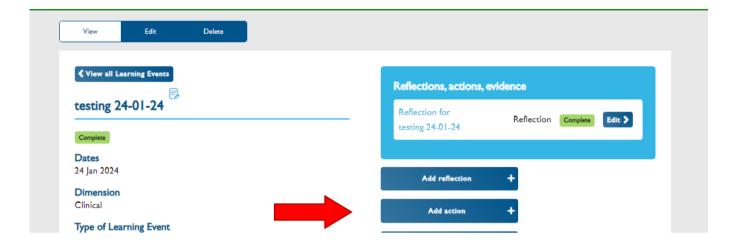

#### **CPD Office Contact**

If you require technical support with the use of the CPD ePortfolio, please contact the CPD Office via email at <a href="mailto:cpd@rcog.org.uk">cpd@rcog.org.uk</a>